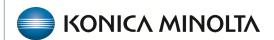

## **Exa® PACS RIS**

# **Feature Summary**

**Teaching Studies** 

©2023 Konica Minolta Healthcare Americas, Inc.

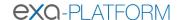

### Setup for teaching studies

#### Add user rights

1. SETUP > OFFICE > User Management > USER ROLE > 
☐ Teaching Study

#### Configure an AE Title

Configure an AE title for teaching studies. Below is an example of an AE title that cycles back into the current system.

- 1. SETUP > OFFICE > DICOM > AE TITLE > ADD.
- 2. Verify ports are open. Common ports: 104 / 4334.

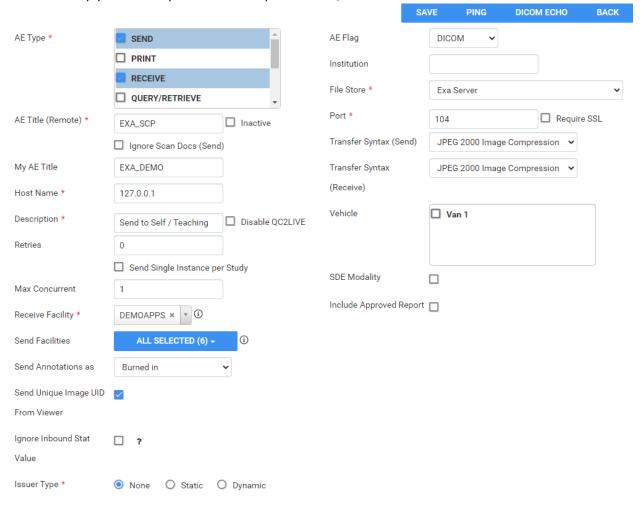

500-000xxxA 2

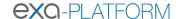

#### Configure a receiver rule

- 1. SETUP > DICOM > RECEIVER RULES > ADD.
- 2. Enter required settings. Select the AE title you created previously.

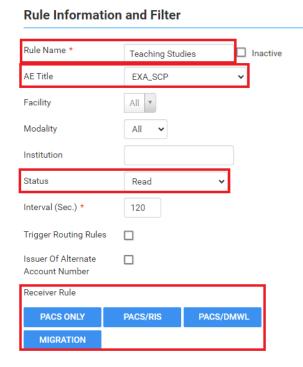

#### **Applied Rules**

- Reconciliation Mode: PACS Only Site
- Emit Live Update
- Precache Study
- Precache Priors
- No. of Priors: 3
- · Select Study description from DICOM
- Patient
  - Account No./DICOM Patient ID
  - Last Name
  - Date of Birth
  - Move Anyway (Even in Exception)
  - · Move to Live on No-Match
- Study
  - Study UID
  - · Move to Live on No-Match

#### Create a teaching study

- 1. On the worklist, select the study you want to create as a teaching study.
- 2. On the study shortcut menu, hover over **Images**, and then select **Create Teaching Study**.

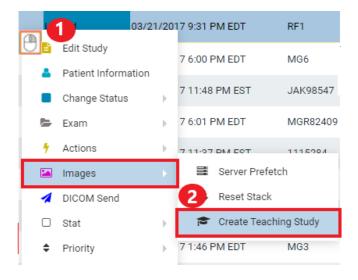

500-000xxxA 3

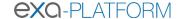

- 3. In the **Teaching Study** dialog, in the **AE Title** list, select the AE title.

  Teaching studies can be sent to outside systems or back into Exa/Symmetry.
- 4. In the **New Value** column, type or select anonymous values for the new study.
- 5. Select **CREATE TEACHING STUDY**.

The Window automatically closes.

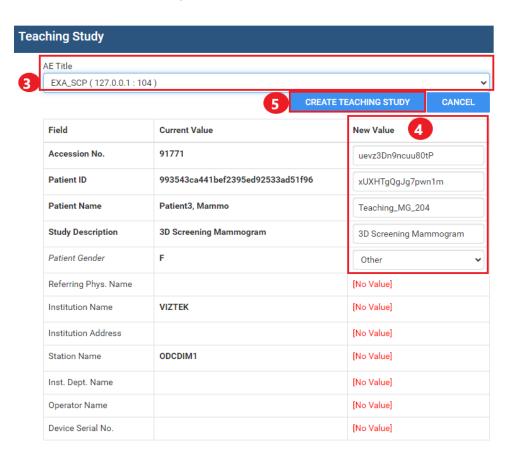

A message appears on the worklist stating that the teaching study will be created in 30 minutes. Most studies do not take that long to process.

Teaching Study will be created in 30 min

500-000xxxA 4